# **Winbox P1 Pro Instruction Manual**

**Table of Contents:**

- **I Device Connection**
- **II Application Method of PS4 Console**
- **III Application Method of Switch Console**
- **IV Application Method of X1 Console**
- **V Statement of Function Keys**
- **VI PC COOV Assistant**
- **VII COOV Manager of IOS / Android Side**
- **VIII Automatic On-hook Function**
- **IX More Functions (DPI / Multi group mapping /Reduce Recoil /**

## **Burst Rate)**

- **X Default Key and Mouse Configuration**
- **XI Firmware/Script Update**

## **I Device Connection**

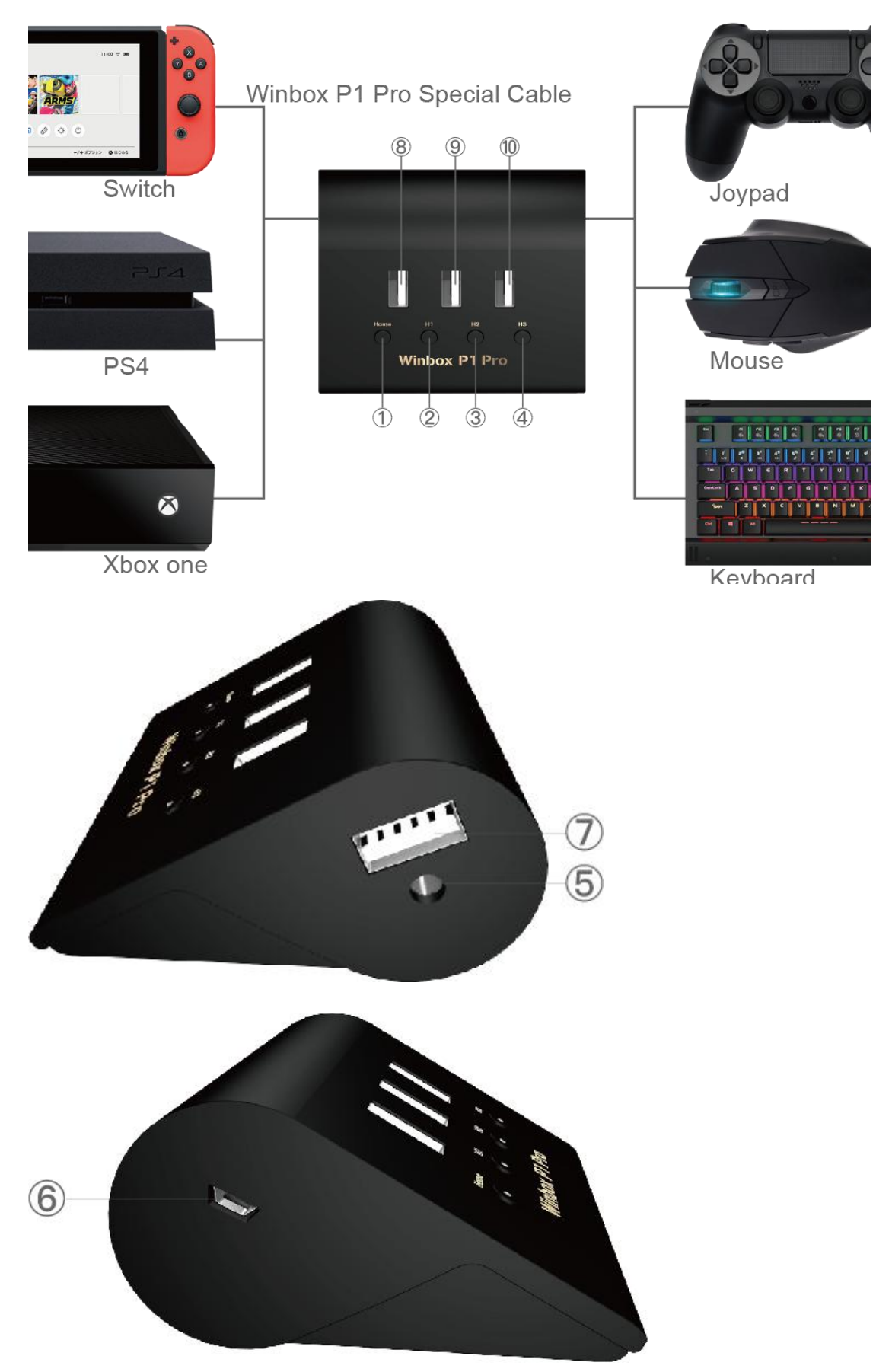

- ①: Home key is equal to the Home key of Joypad
- ②: H1: The Mapping Key
- ③: H2: Burst Key Setting
- ④: H3: Combo Setting Key/Combination Setting Key
- ⑤: Two-in-one Headset Interface
- ⑥: Micro USB Interface (Connecting Console/power)
- ⑦: USB Interface (Connecting mouse/Joypad and so forth)
- ⑧: USB Interface (Connecting mouse/Joypad and so forth)
- ⑨: USB Interface (Connecting mouse/Joypad and so forth)
- ⑩: USB Interface (Connecting mouse/Joypad and so forth)

#### **II Application Method of PS4 Console**

#### **1.Keyboard and Mouse Connection**

A.Disconnecting PS4 original Joypad bluetooth, the method is: "Settings-Devices

- Bluetooth Devices - Choose the dual shock 4 and Disconnect " (or applying different PS4 account)

B.Inserting keyboard and mouse into the USB interface of Winbox P1 Pro.

C.Connecting the Winbox P1 Pro to PS4 Console USB interface by the presented special cable.

D. After the indicator shining by circulation, waiting 3 to 5 seconds, you shall press the Home key on Winbox P1 Pro (some PS4 machines shall be held for 1 second). After the Home key LED lighting constantly, you could operate and control the PS4 Console by mouse and keyboard.

### **2.Joypad Connection**

The connection method is the same with the keyboard and mouse connections'.

Note: if you need to apply the third-party Joypad, please inserting the Joypad to the Winbox P1 Pro's USB interface by the USB Joypad cable.

**PS4 Joypad Bluetooth Disconnect Interface.**

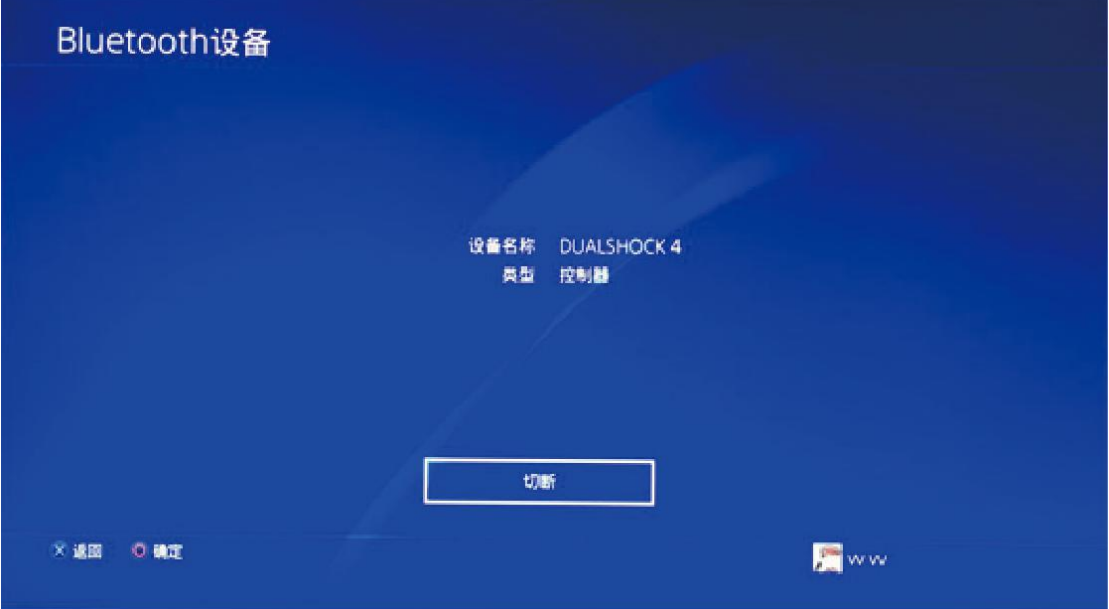

## **III Application Method of Switch Console**

## **1.Keyboard and Mouse Connection**

A.Disconnecting PS4 original Joypad bluetooth, the method is: "Pro Controller Wired Communication" as ON。

B 、Entering into setting " System Settings-Controllers and Sensors-Disconnect

Controllers" Bto disconnect the original Joypad bluetooth connection.

C.Inserting the keyboard and mouse to the USB interface of Winbox P1 Pro.

D.Connecting Winbox P1 Pro to Switch Console's USB interface (or OTG wire USB

interface) by presented special wire.

E.After the indicator shining circularly, waiting for 3 to 5 seconds, you shall press the Home key on Winbox P1 Pro. After the Home key LED lighting constantly, you could operate and manage the Switch Console by mouse and keyboard.

## **2.Joypad Connection**

The connection method is the same as the keyboard and mouse connections'.

Note: if needing to use the third-party Joypad, please insert Joypad to the USB interface of Winbox P1 Pro by USB Joypad cable.

#### **A Step Operation Interface**

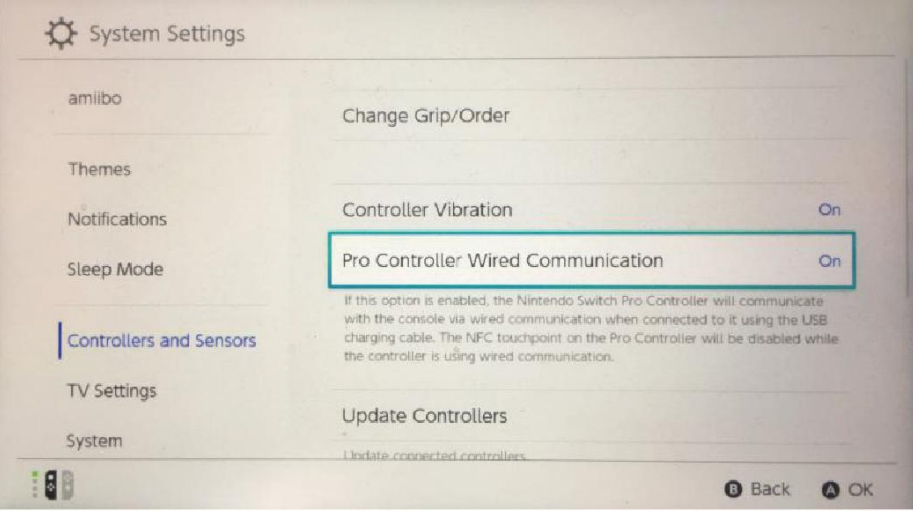

## **B Step Operation Interface**

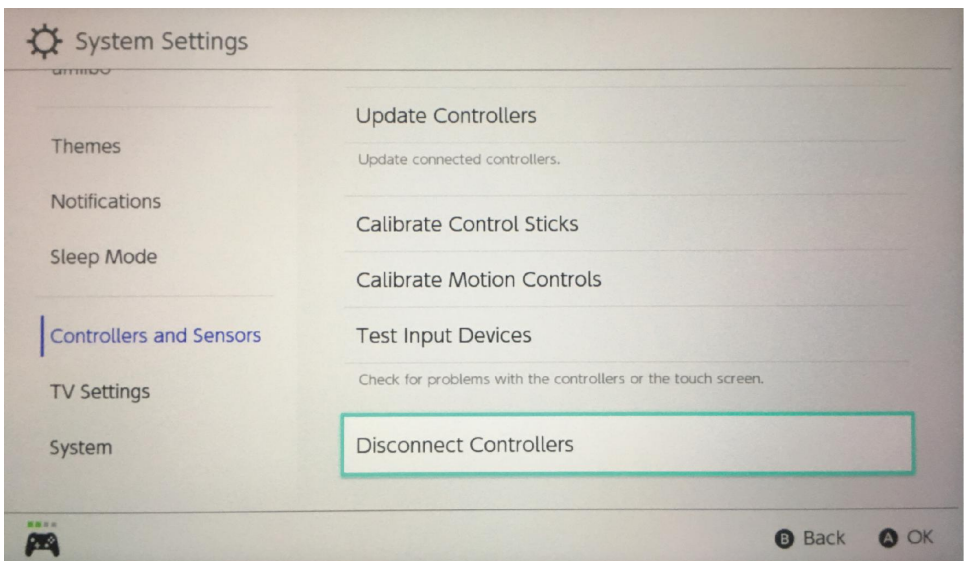

## **IV Application Method of X1 Console**

### **1.Keyboard and Mouse Connection**

A.Connecting the original X1 Joypad with Winbox P1 Pro USB interface by USB Joypad cable. (as the guiding Joypad)

B.Inserting keyboard and mouse to the USB interface of Winbox P1 Pro.

C.Connecting Winbox P1 Pro with the Xbox one Console USB interface by the presented special cable.

D.After the indicator shining circularly, waiting for 3 to 5 seconds, you could press the Home key of Winbox P1 Pro. After the Home key LED lighting constantly, you could control and manage the Xbox one Console by keyboard and mouse.

## **2.Joypad Connection**

The connection is the same with the keyboard and mouse connections'.

Note: if needing to use the third-party Joypad, please inserting the USB Joypad cable into the USB interface of Winbox P1 Pro.

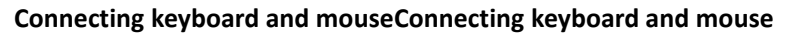

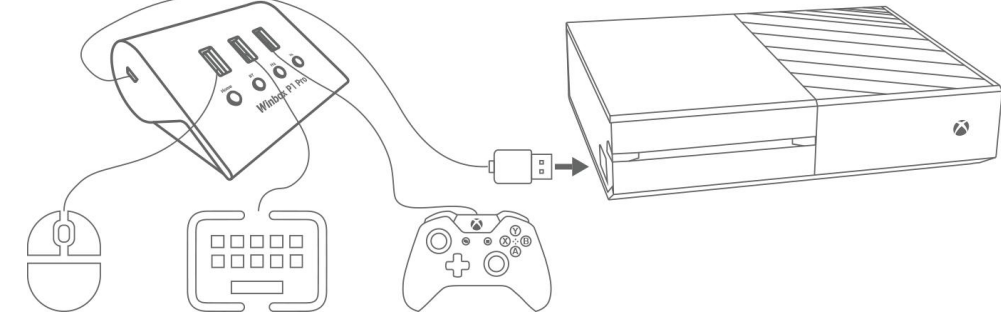

**Connect third party Joypad**

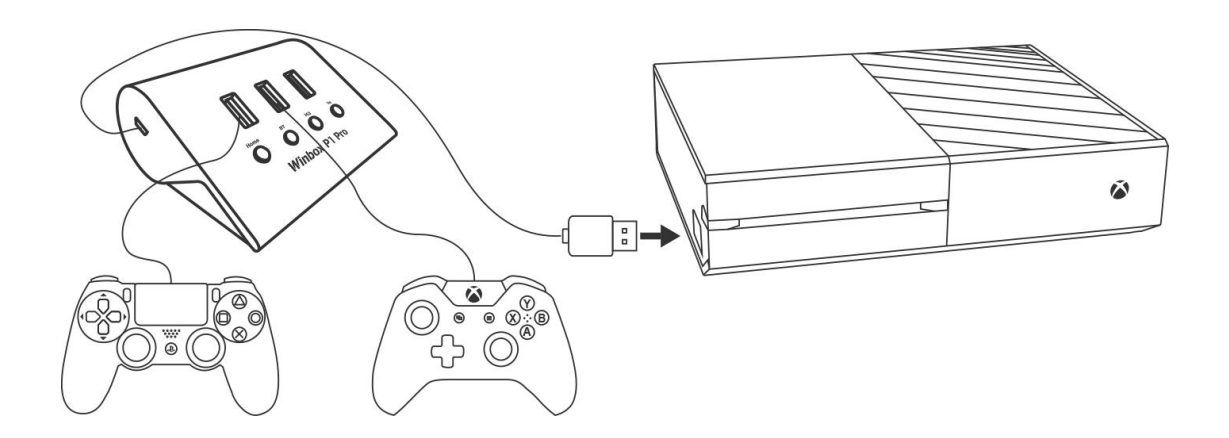

## **V Statement of Function Keys**

#### **Home Key:**

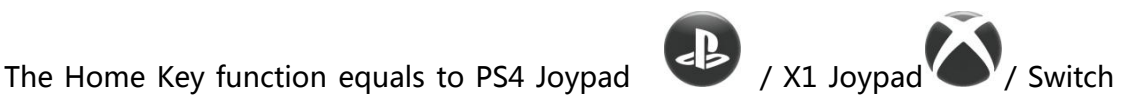

Joypad . After working normally, the red LED of Home key is lighting

constantly.

## **H1: Mapping Setting Key**

The mapping key function is the keyboard shield function. The users could modify the keyboard / mouse key mapping in line with the requirements.Please connect the Joypad, mouse and keyboard by wire with the P1 Pro.

1. Pressing H1 key once and loosing (H1 blue LED lamp is lighting constantly)

- 2. Pressing keyboard / mouse key once
- 3. Pressing Joypad key once (the Joypad is connected with P1 Pro by cable)

4. After finishing the setting, pressing H1 key once to quit from the setting model

(H1 blue LED lamp is extinguished)(you also could exist the setting model by

pressing H1 after setting all)

Clear All: pressing H1 key(H1 blue LED lamp is lighting constantly);then holding(3

seconds)H1 key to clear all mappings and to quit from setting model (H1 blue LED light extinguished)

#### **For example:**

Keyboard and Joypad Key:after pressing H1 key, please firstly press the K key of keyboard, the Joypad A key and then press the H1 key to quit from the setting model. Hence, the K key would be equipped with the functions of A key.

Keyboard and Joypad Left Rocker:after pressing H1 key, please firstly press keyboard W key, push the Joypad rocker upward and then press the H1 key to quit from setting model. Hence, the keyboard W key is armed with the function of Joypad left rocker pushing upward.

Mouse Camera Movement and Joypad Right Rocker:after pressing H1 key, please move the mouse, and then rotate Joypad right rocker. Hence, the mouse movement could be with the movement functions of Joypad rocker.

Mouse Key and Joypad Key:after pressing H1 key, please firstly press the mouse left key, Joypad L2 key and finally press H1 key to quit from the setting model. Hence, the mouse left key is with the functions of Joypad L2 key.

#### **H2: Burst Key Setting**

The Burst key is used to select the keyboard / mouse / Joypad keys as Burst.

1. Pressing H2 key and loosing to enter into the Burst setting model (H2 yellow lamp is lighting constantly)

2. Pressing the required key to run out

3. Pressing H2 key to quit from the setting model (H2 yellow lamp is extinguished)

(you could press H2 to quit from the setting model after setting all)

4. Clear All: pressing H2 key (H2 yellow LED lamp is lighting constantly), and then holding(3 seconds)H2 key could clear all and then quit from the setting model (H2 yellow lamp is extinguished)

#### **H3: Combo Setting Key / Combination Setting Key**

The Combo Setting Key could record a series of actions so as to realize the combo attack and combination function as well as to carry out the combo attack by designed key.

1. Pressing H3 key and loosing to enter into the Combo Setting Key setting model (H2 green LED lamp is lighting constantly)

2.Implementing the combo attack operation, and the equipment would record the operation automatically.

3.After finishing recording, re-pressing H3 key (H3 green LED lamp would light constantly) and then setting the key for this combo attack / combination. After setting successfully, it will carry forward the combo attack and the quit from the setting model(H3 green LED lamp extinguishes)

4.Clear All: pressing H3 key (H3 green LED lamp is lighting constantly), and the pressing (3 seconds) H3 key to clear all and quit from the setting model (H3 green LED lamp extinguishes)

For example: after pressing H3 key, then pressing A, B, C, D four keys, H3 key in succession and finally pressing E key to end the recording. E key is the execute key for launching A, B, C, D combo attack.

#### **Supporting Key:**

**a.All** keys could be used to trigger except from HOME key and rocker. **All keys could record except from HOME key.**

## **VI PC COOV Assistant**

This software could provide the fast and convenient setting for COOV USB Device, including changing keys, upgrading, recovering, sharing and mouse setting functions. The users could enter into the official website www.mycoov.come - the COOV Assistant download page to utilize this software. You could use it by the related statement.

## **VII COOV Manager of IOS / Android Side**

This software could provide the mobile side setting for Winbox P1 Pro Bluetooth and other COOV Bluetooth Device including changing keys, upgrading, recovering, sharing and mouse senior setting functions. All processes are real-time online debugging application. The users' experience would be more convenient and faster. You could enter into official website www.mycoov.com - COOV Manager page to download and install this software. Then you could use it in line with the related statements.

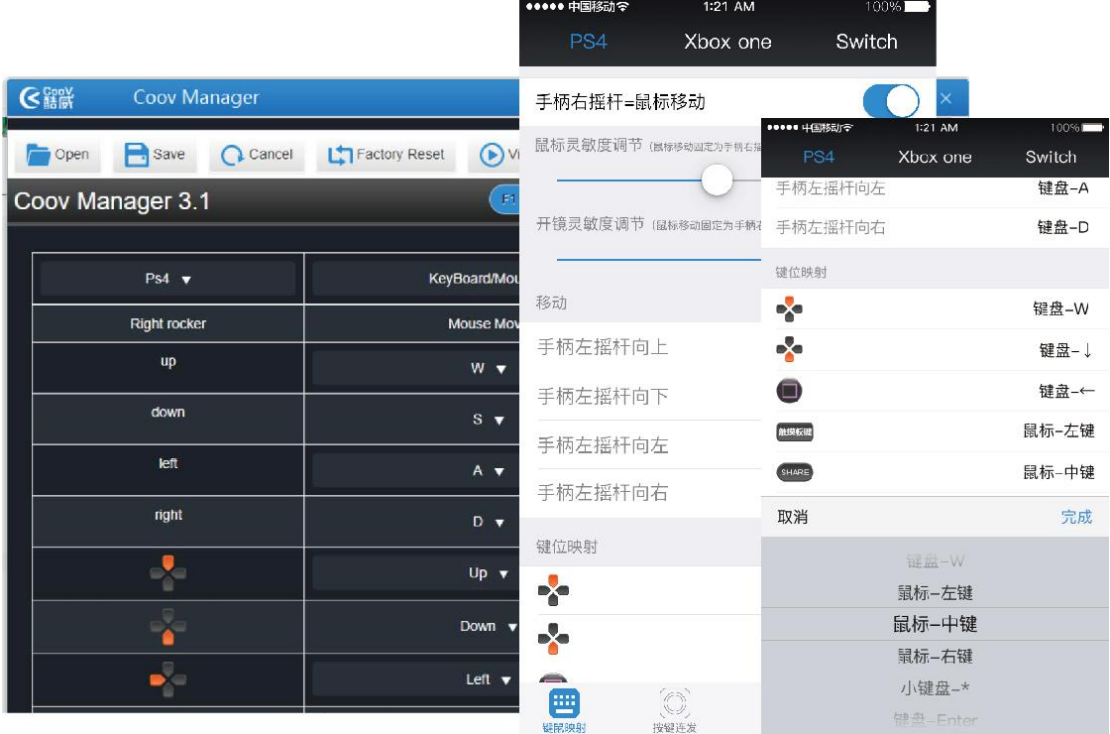

## **VIII Automatic On-hook Function**

This function is recording users' practical operation as well as realizing the infinite circulation function. Applying this function could realize the automatic on-hook operation by one key.

Entering into official website www.mycoov.com - Winbox P1 Pro page to download and utilize the "automatic on-hook special firmware". According to the related statements, you could apply for 6 to 60 min recording on-hook function.

### **IX More Functions**

#### **1.Mouse DPI Setting**

Winbox P1 Pro is equipped with eight different mouse DPI selection which even could be adjusted to 8000 DPI at most. The keyboard "Page Up" is to improve the mouse sensitivity and "Page Down" is to reduce the mouse sensitivity. Please press the keyboard "pause / break" key to save aftermodification. Or you also could set

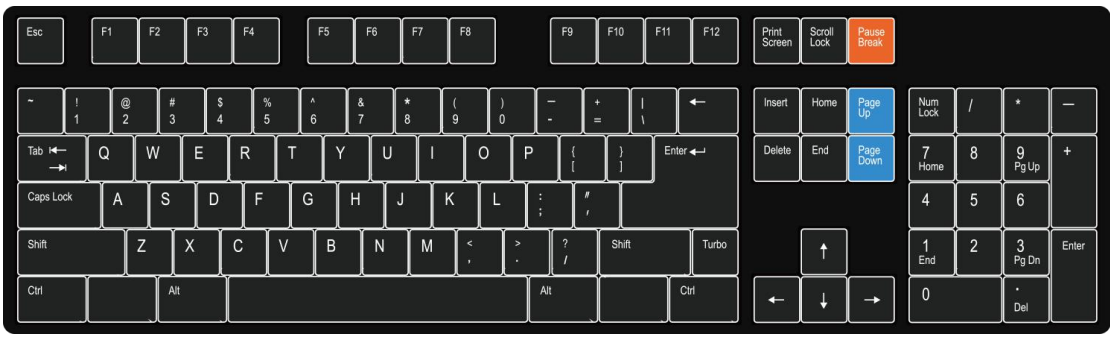

it through PC COOV assistant.

## **2.Quadruplet Key Mapping**

The default of Winbox P1 Pro is general keyboard and mouse key setting.At the same time, P1 Pro has quadruplet key mapping setting which are respectively key "F1, F2, F3, F4". The default is F1 key. Before selecting the key mapping, please select F1/F2/F3/F4 firstly and then pressing H1 to map. The keyboard F1-F4 could shift different keyboard setting and all functions are independent.

**For example, pressing F2 key and then pressing H1 make the key mapping. Or**

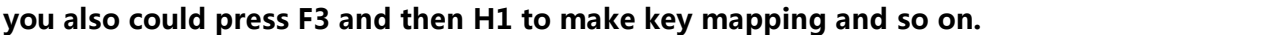

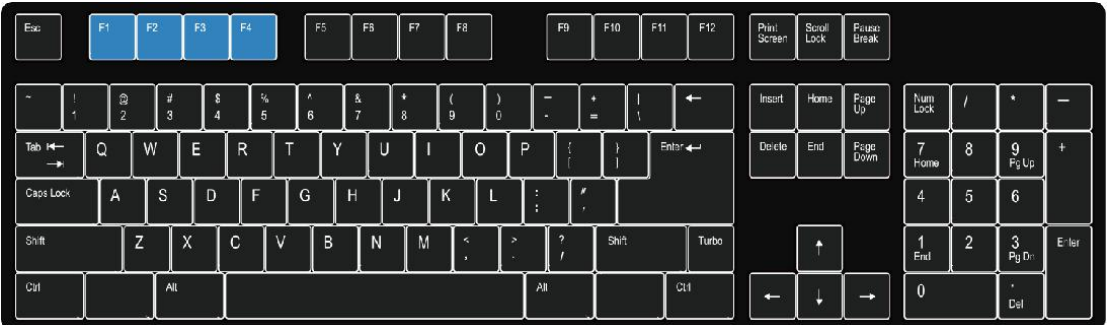

### **3. Reduce Recoil Function**

Winbox P1 Pro could adjust the ballistic trajectory by pressing effects to realize Reduce Recoil. You could shift among three groups' of Reduce Recoil.

Turn off Reduce Recoil: F5

Turn on / Shifting Reduce Recoil: F6-F8

The ballistic trajectory migrating downward (greatly): "-" key

The ballistic trajectory migrating upward (greatly): "+" key

The ballistic trajectory migrating downward (slightly): "【"key

The ballistic trajectory migrating upward (slightly): "] " key

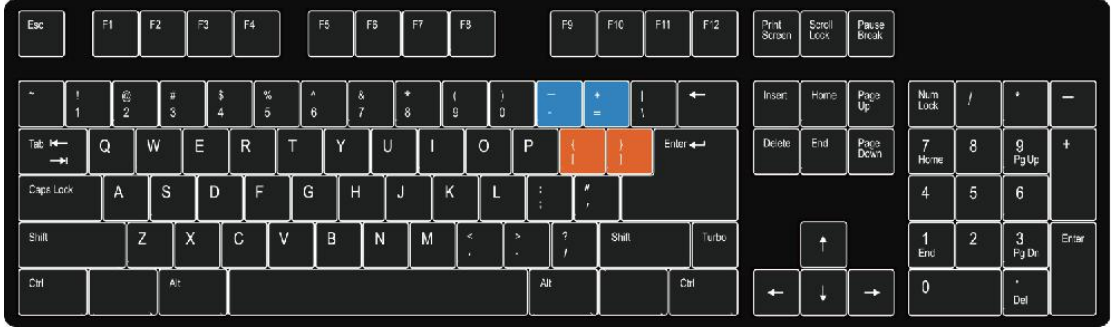

For example, pressing F6 once to turn on Reduce Recoil, you could repeatedly turn on and adjust the trajectory migrating effects by the four keys "-", "+", " $\lceil$ ",

"】" so as to realize Reduce Recoil. It willreserve automatically Reduce Recoil operating after setting. By the same mean, it also suits to F7 and F8. During the application process, the users could shift different Reduce Recoil setting by pressing F6/7/8.

#### **4.Adjusting the Burst Rate**

P1 Pro supports to adjust the Burst Rate by F11/F12 keys: F11 is used to reduce Rate and F12 is used to increase Rate. After setting, you could press the "Pause/Break" key to reserve the setting results.

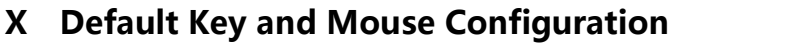

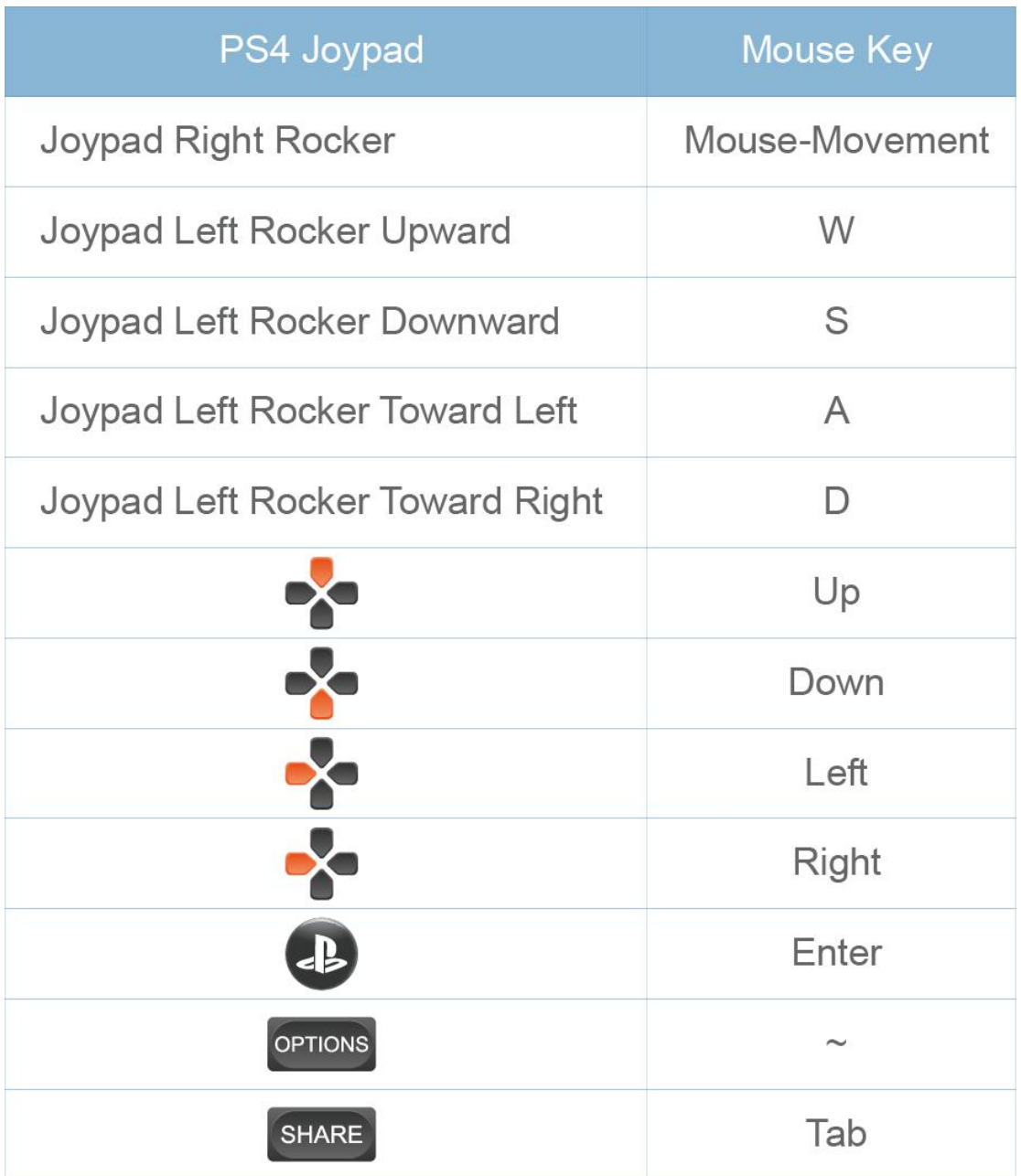

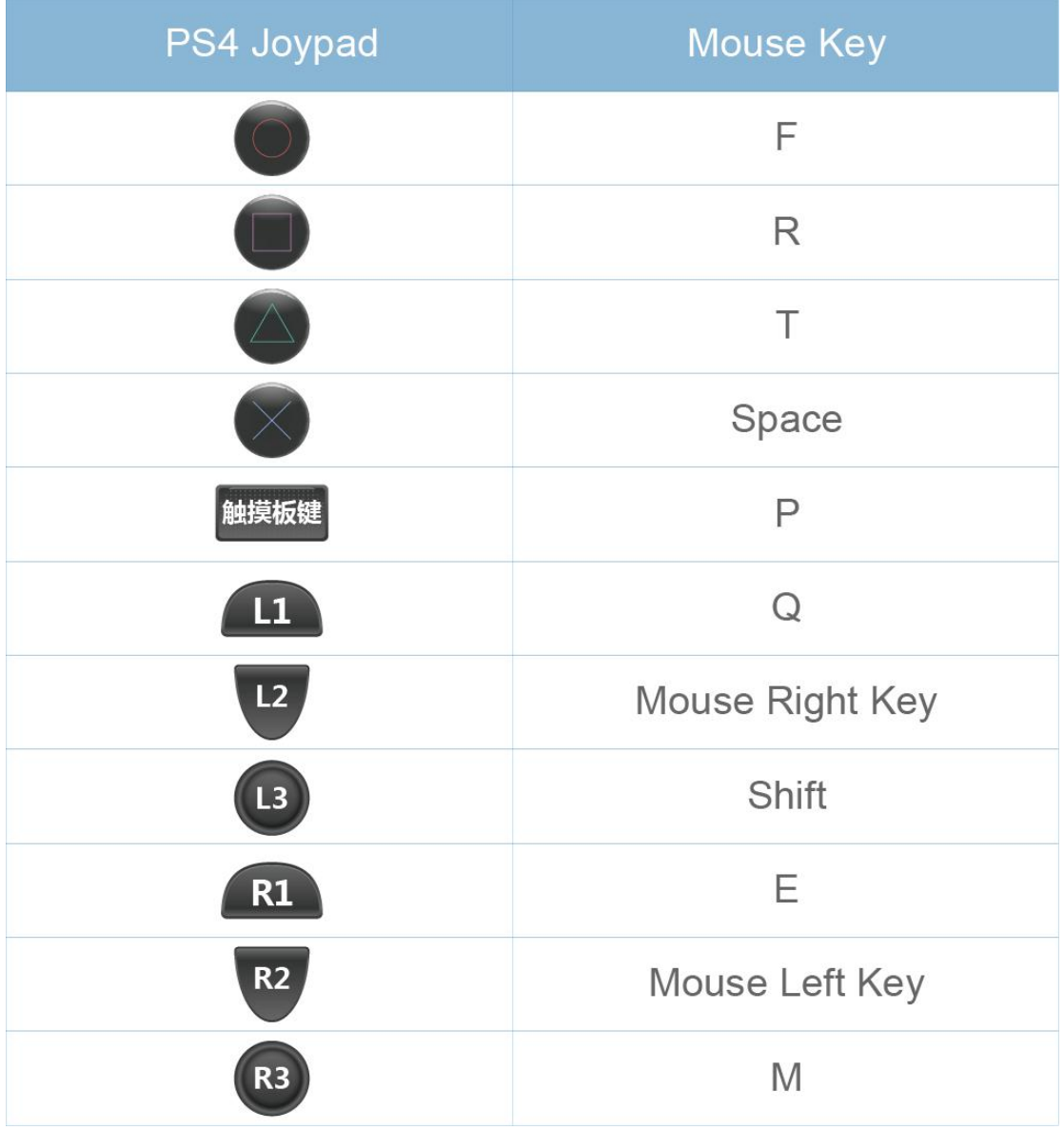

## **XI Firmware/Script Update**

## **Firmware Upgrade:**

1.Entering into the official website (www.mycoov.com) to download and then decompress the newest firmware package to the computer desktop.

2.Holding H3 and then inserting Winbox P1 Pro by the special cable simultaneously.

After loosing H3, "copy and replace" the file "firmware.bin" in the folder to enter

into Windox P1 Pro magnetic disk.

3.When the Winbox P1 Pro pops up automatically, it means the firmware upgrading successfully.

#### **Alternating Macro Function:**

1. Entering into official website (www.mycoov.com) to download and depress the required macro function to the desktop of the computer.

2.Holding H3 and inserting Winox P1 Pro into the computer by special cable simultaneously. After losing H3 key, "copy and paste" the file "data.bin" in the folder into Winbox P1 Pro.

**Attachment: More functions related to third-party controllers, such as linear control on and off, handle button combination function, please refer to other COOV product manuals, such as N100 PRO.**

**connection:**

**http://www.mycoov.com/upload/2018-05/16/COOVN100Progongnengmiji.pd f**